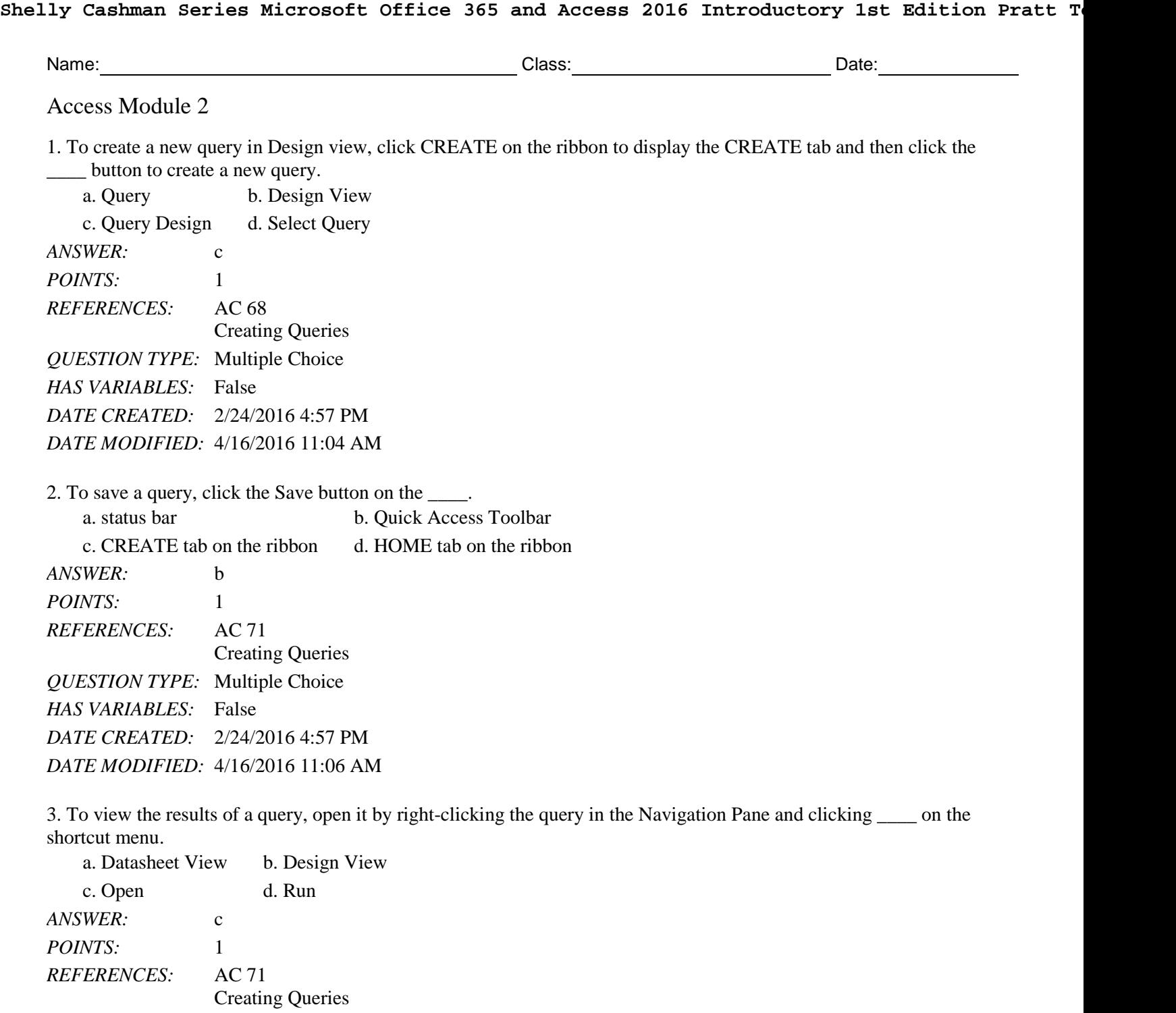

*QUESTION TYPE:* Multiple Choice *HAS VARIABLES:* False *DATE CREATED:* 2/24/2016 4:57 PM *DATE MODIFIED:* 4/16/2016 11:07 AM

4. To change the design of a query that is not currently open, right-click the query and then click \_\_\_\_ on the shortcut menu.

a. Datasheet View b. Layout View c. Change View d. Design View *ANSWER:* d *POINTS:* 1

#### Name: Class: Date:

#### Access Module 2

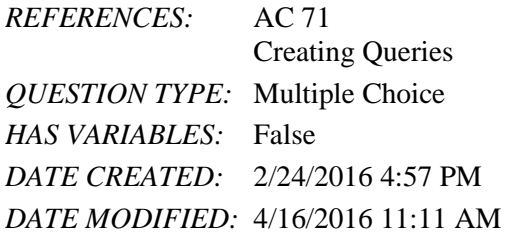

5. To print the results of a query that is open, click FILE on the ribbon, click the \_\_\_\_ tab in the Backstage view, and then click Quick Print.

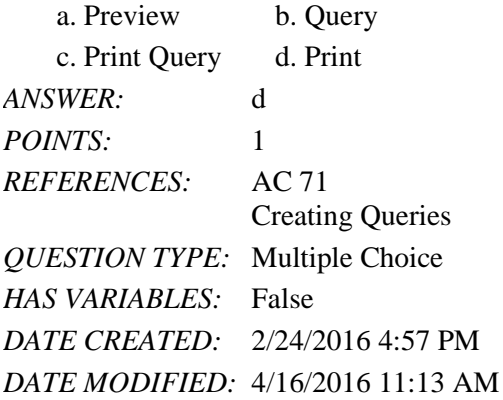

6. To create a parameter query, enter a parameter rather than a specific value as a criterion in the design grid. The parameter must be enclosed in \_\_\_\_.

a. curly braces { } b. square brackets [ ] c. parentheses ( ) d. single quotes " *ANSWER:* b *POINTS:* 1 *REFERENCES:* AC 75 Creating Queries *QUESTION TYPE:* Multiple Choice *HAS VARIABLES:* False *DATE CREATED:* 2/24/2016 4:57 PM *DATE MODIFIED:* 4/16/2016 11:14 AM

7. To view the results of a query, right-click the query in the Navigation Pane and then click \_\_\_\_ on the shortcut menu. a. Use Parameter b. Enter Values

*Copyright Cengage Learning. Powered by Cognero.* Page 2 c. Open d. Run *ANSWER:* c *POINTS:* 1 *REFERENCES:* AC 71 Creating Queries *QUESTION TYPE:* Multiple Choice *HAS VARIABLES:* False *DATE CREATED:* 2/24/2016 4:57 PM *DATE MODIFIED:* 4/16/2016 11:17 AM

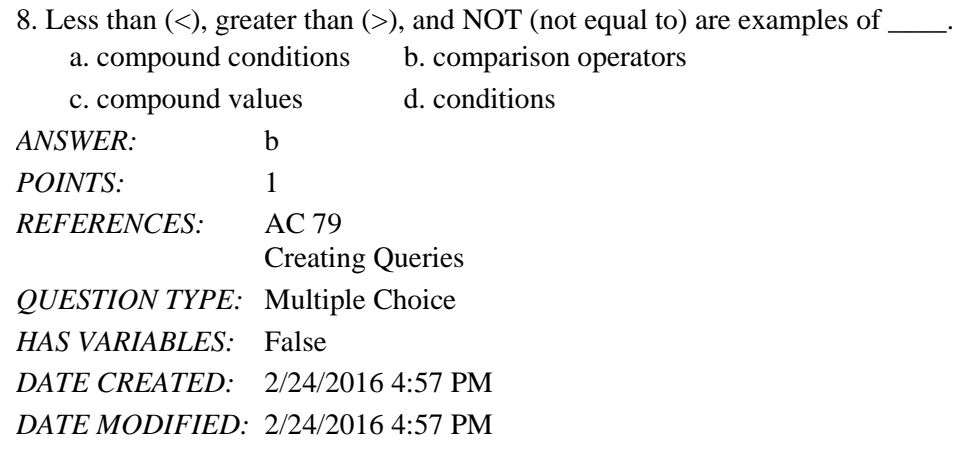

9. The \_\_\_\_ operator allows you to search for a range of values in one field.

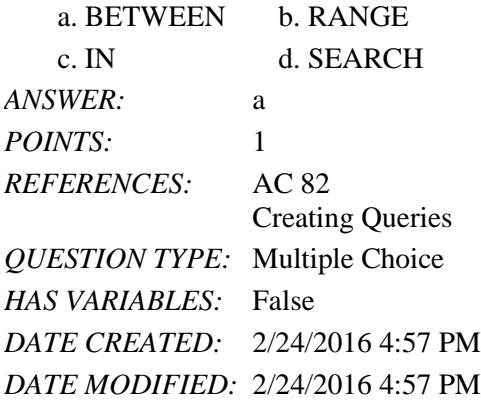

10. To order the records in the answer to a query in a particular way, you \_\_\_\_ the records.

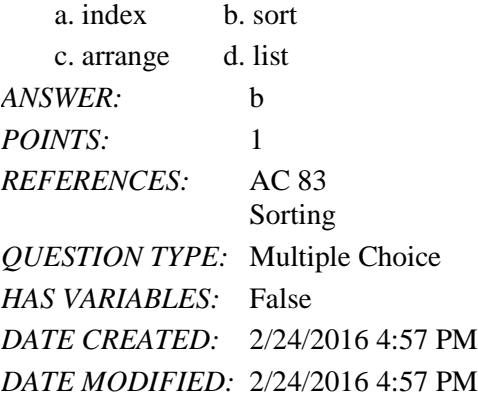

11. To sort records in a query, specify the sort order in the \_\_\_\_ row of the design grid below the field that is the sort key. a. Show b. List

c. Sort d. Order *ANSWER:* c POINTS: 1 *REFERENCES:* AC 83 Sorting

*QUESTION TYPE:* Multiple Choice *HAS VARIABLES:* False *DATE CREATED:* 2/24/2016 4:57 PM *DATE MODIFIED:* 2/24/2016 4:57 PM

12. To omit duplicates from a query, use the property sheet and change the Unique Values property to \_\_\_\_.

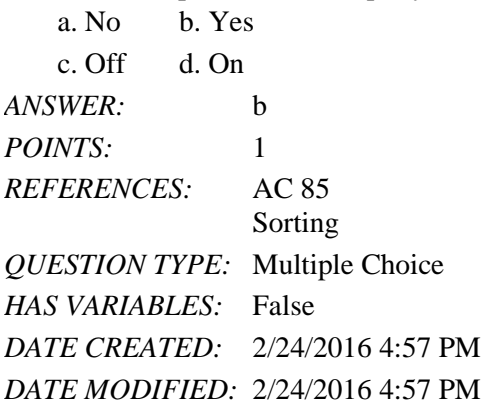

13. To use the Report Wizard to create a report for a query, select the query in the Navigation Pane, click \_\_\_\_ on the ribbon, and then click the Report Wizard button.

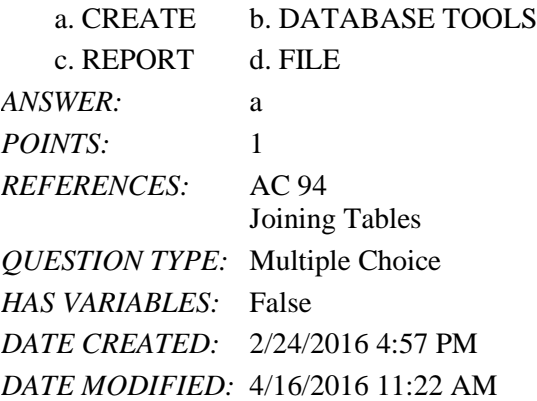

14. To export data from a query to Excel, select the query in the Navigation Pane, click \_\_\_\_ on the ribbon, and then click the Excel button. DATABASE TOOLS b. EVTERNAL DATA

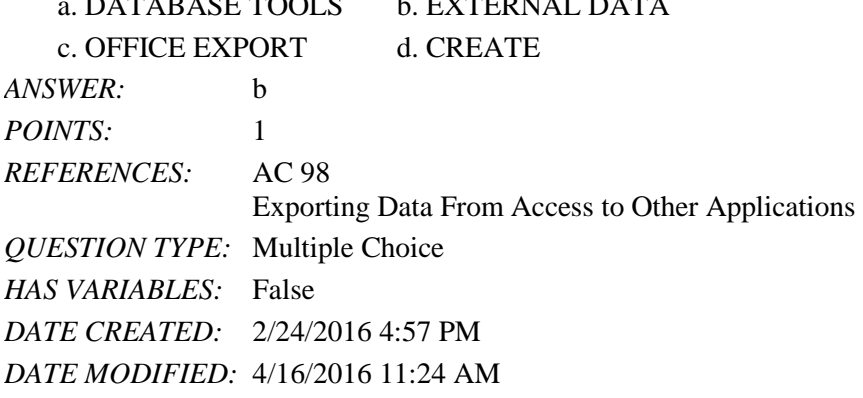

15. To re-use saved export steps, click the Saved Exports button on the \_\_\_\_ tab on the ribbon.

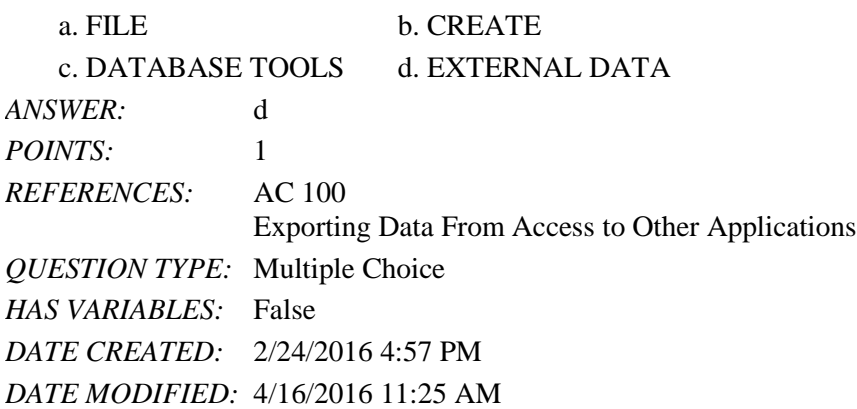

16. To use the Expression Builder to create a calculated field, select the column in the Field row, right-click to display the shortcut menu, and then click \_\_\_\_.

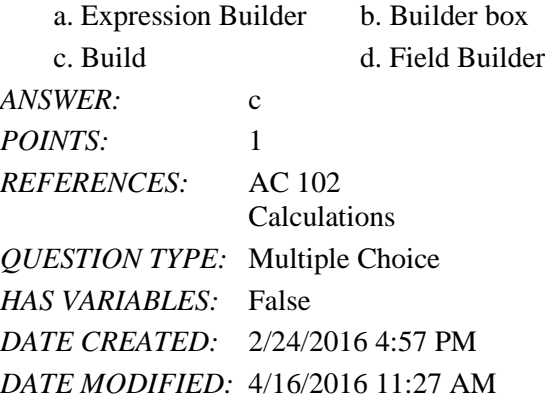

17. To include calculated fields in queries, enter a name for the calculated field,  $a(n)$  \_\_\_\_, and then the expression in one of the columns in the Field row.

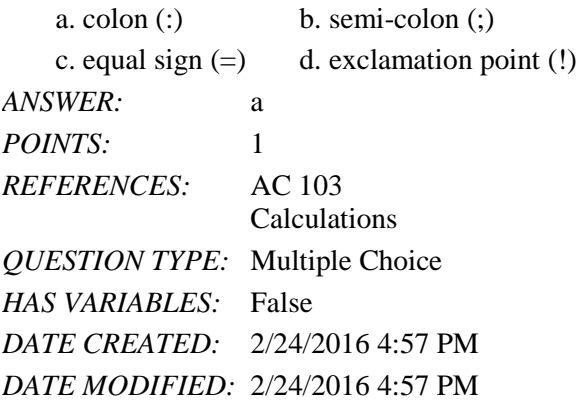

18. To display the entire entry for a calculated field, select the column in the Field row, right-click to display the shortcut menu, and then click \_\_\_\_.

a. Enlarge b. Resize c. Magnify d. Zoom *ANSWER:* d *POINTS:* 1 *REFERENCES:* AC 103

#### Name: Class: Class: Class: Date: Date:

#### Access Module 2

Calculations *QUESTION TYPE:* Multiple Choice *HAS VARIABLES:* False *DATE CREATED:* 2/24/2016 4:57 PM *DATE MODIFIED:* 2/24/2016 4:57 PM

19. You can include \_\_\_\_ in calculations to indicate which calculation should be done first.

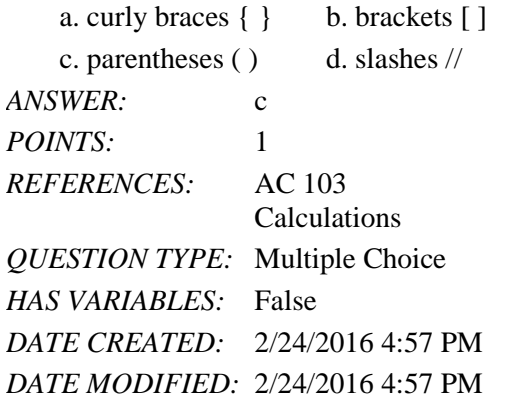

20. To change the caption for a field in a query, click the field in the design grid, click the \_\_\_\_ button on the Design tab, click the Caption box, and enter the new caption.

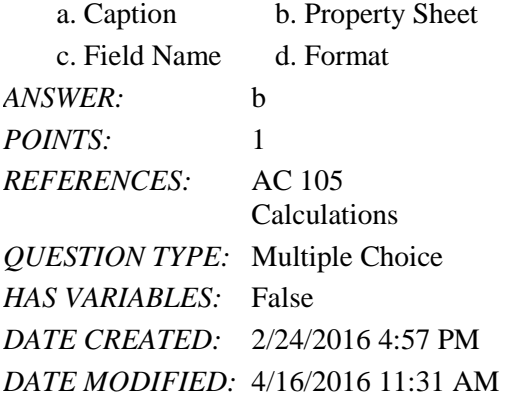

21. To include the Total row in the design grid, click the \_\_\_\_ button on the DESIGN tab.

a. Aggregate b. Statistics c. Calculations d. Totals *ANSWER:* d *POINTS:* 1 *REFERENCES:* AC 106 Calculations *QUESTION TYPE:* Multiple Choice *HAS VARIABLES:* False *DATE CREATED:* 2/24/2016 4:57 PM *DATE MODIFIED:* 2/24/2016 4:57 PM

*Copyright Cengage Learning. Powered by Cognero.* Page 6 22. To find the largest amount paid amount for a client, select \_\_\_\_ as the entry in the Total row for the Amount Paid

column.

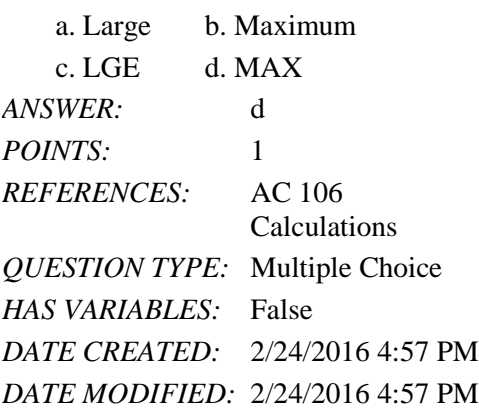

23. To calculate statistics for only those records that satisfy certain criteria, select \_\_\_\_ as the entry in the Total row for the field, and then enter the criterion in the Criteria row.

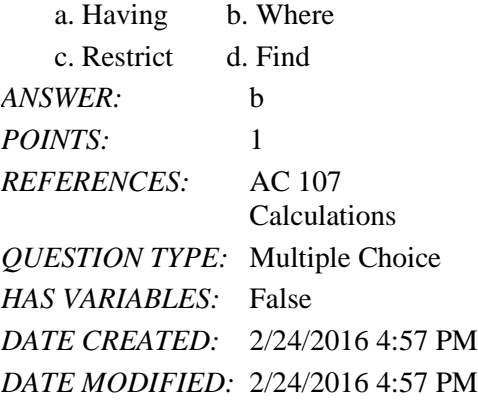

24. To indicate grouping in Access, select \_\_\_\_ as the entry in the Total row for the field to be used for grouping.

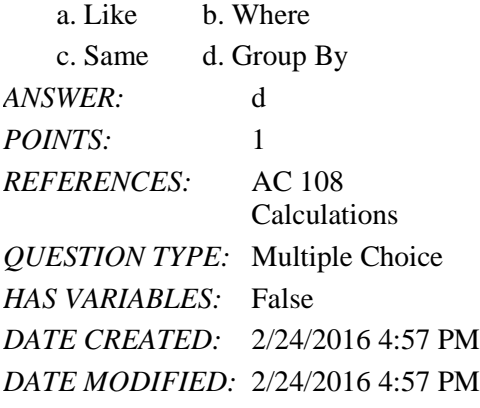

25. To create a crosstab, click the \_\_\_\_ button on the CREATE tab. a. Crosstab Wizard b. Query Wizard

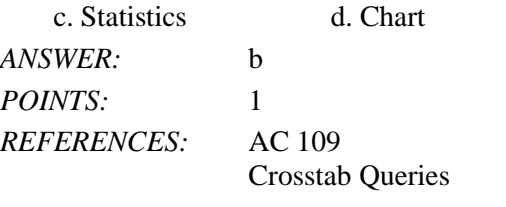

*QUESTION TYPE:* Multiple Choice *HAS VARIABLES:* False *DATE CREATED:* 2/24/2016 4:57 PM *DATE MODIFIED:* 2/24/2016 4:57 PM

### 26. To show the Navigation Pane if it is hidden, click the \_\_\_\_ Button.

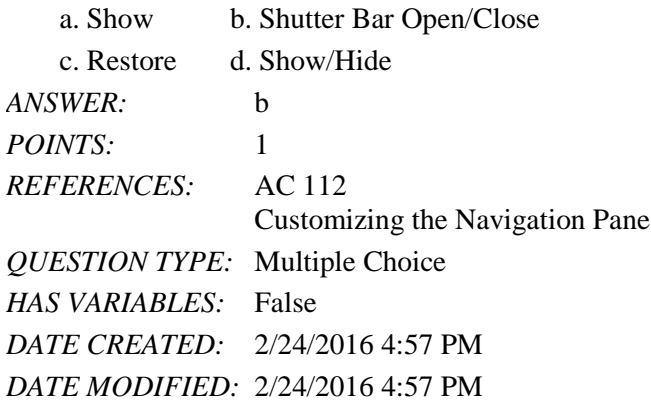

27. To organize entries in the Navigation Pane by table, click \_\_\_\_ on the Navigation Pane menu. a. Objects by Table b. Table Object

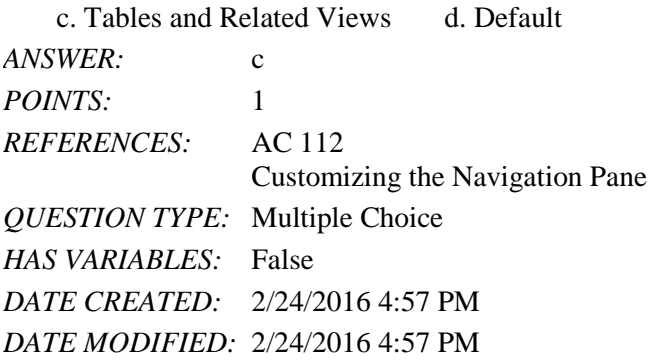

#### **Modified Multiple Choice**

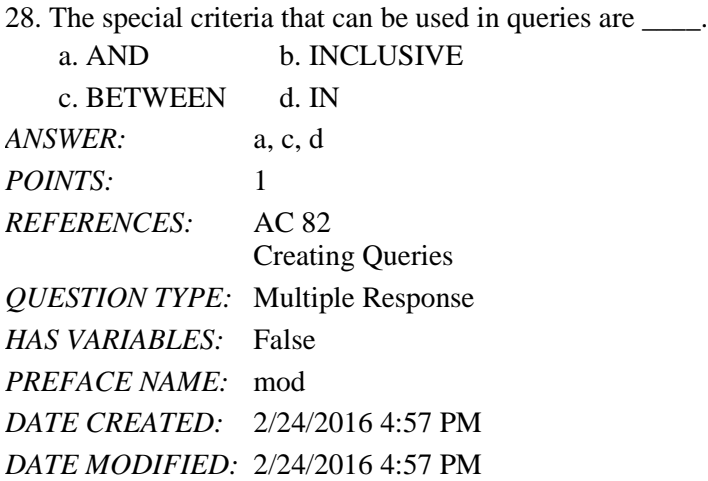

29. For group calculations, Microsoft Access supports \_\_\_\_ built-in statistics.

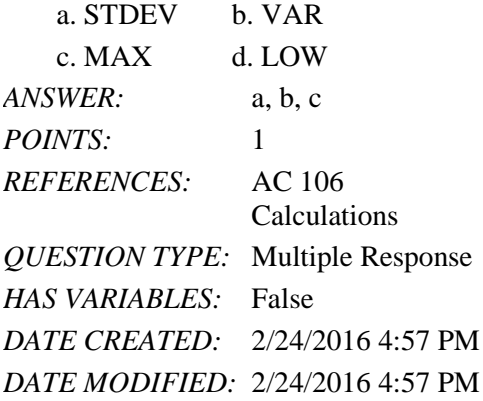

30. When you enter text data in a criterion, you must enclose the text in quotation marks.

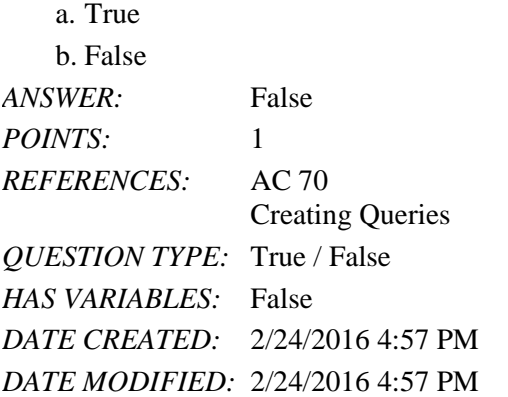

31. The asterisk (\*) wildcard represents any collection of characters.

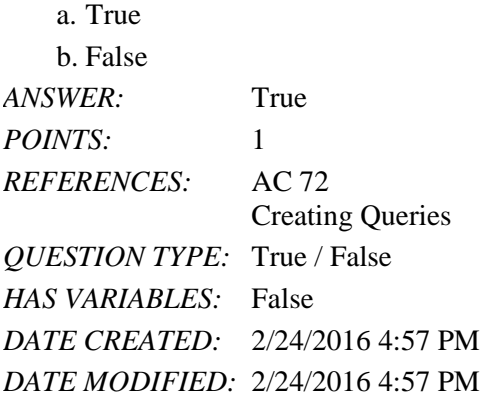

32. The question mark (?) wildcard represents any collection of characters.

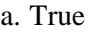

b. False *ANSWER:* False *POINTS:* 1 *REFERENCES:* AC 72 Creating Queries

#### Name: Class: Class: Class: Date:

### Access Module 2

*QUESTION TYPE:* True / False *HAS VARIABLES:* False *DATE CREATED:* 2/24/2016 4:57 PM *DATE MODIFIED:* 2/24/2016 4:57 PM

33. To enter a criterion for a particular field without displaying the field in the results of the query, include the field in the design grid, enter the criterion, and remove the check mark from its Show check box.

a. True

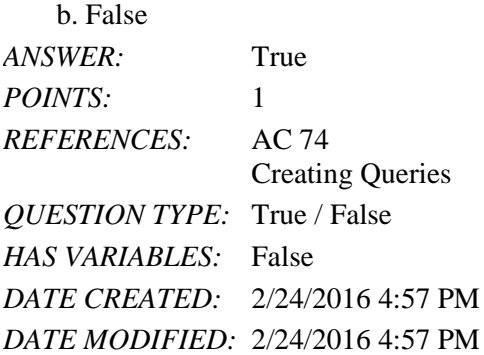

34. A query that prompts for input whenever it is run is a dialog query.

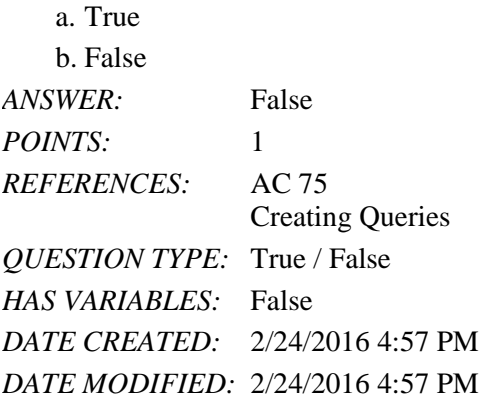

35. To create a parameter query that will prompt users to enter a city name as input, place [Enter City] as the criterion in the City field.  $\overline{a}$ . True

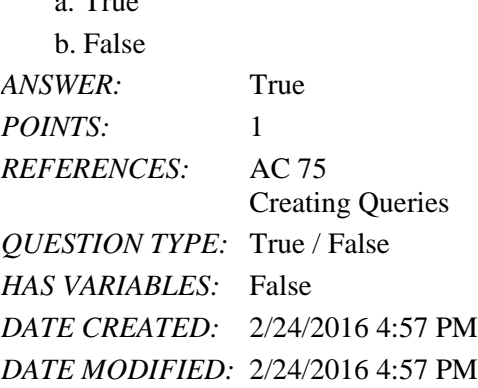

36. To enter a number in a criterion, type the number without any dollar signs or commas.

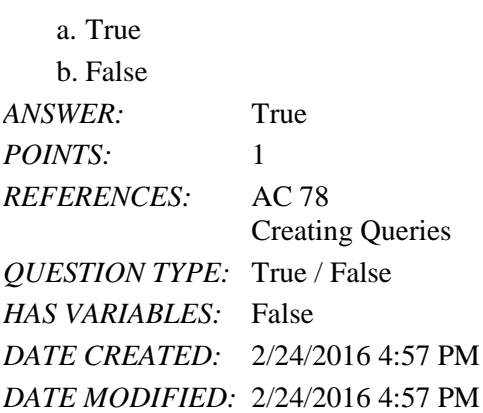

37. Unless you specify otherwise, Access assumes that the criteria you enter involve equality (exact matches).

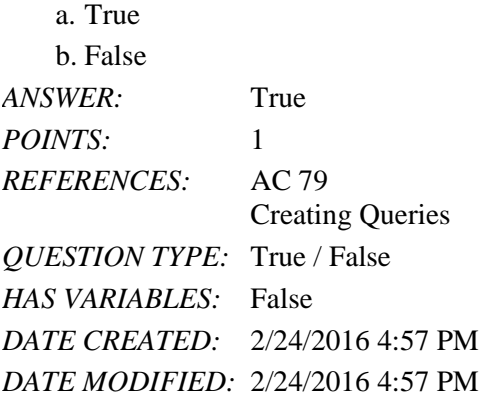

38. To find all accounts whose current due amounts are greater than \$2,500.00 and whose account manager is manager 31, enter each criterion on the same row.

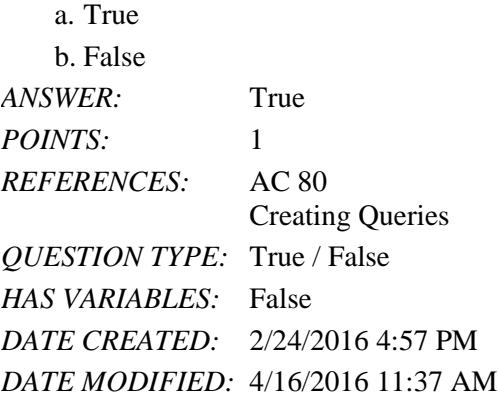

39. The field or fields on which records are sorted is called the sort key.

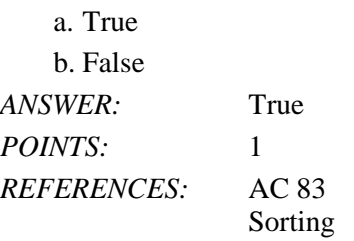

Name: Class: Class: Class: Date:

## Access Module 2

*QUESTION TYPE:* True / False *HAS VARIABLES:* False *DATE CREATED:* 2/24/2016 4:57 PM *DATE MODIFIED:* 2/24/2016 4:57 PM

40. If you specify more than one sort key, the sort key on the left will be the major sort key and the one on the right will be the minor sort key.

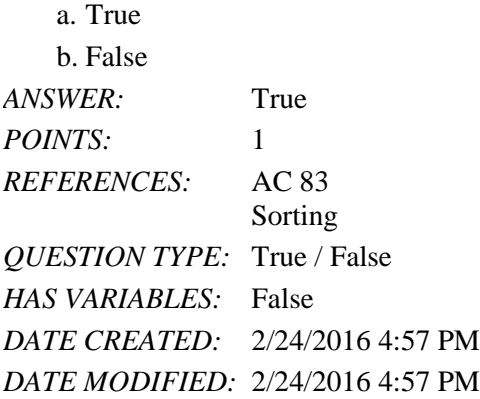

41. When you sort data in a query, the records in the underlying table are actually rearranged.

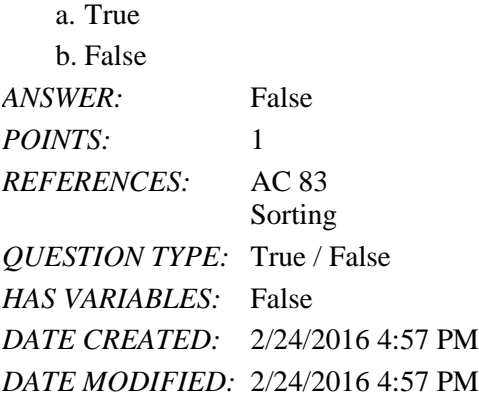

42. A property sheet is a window containing the various properties of the object.

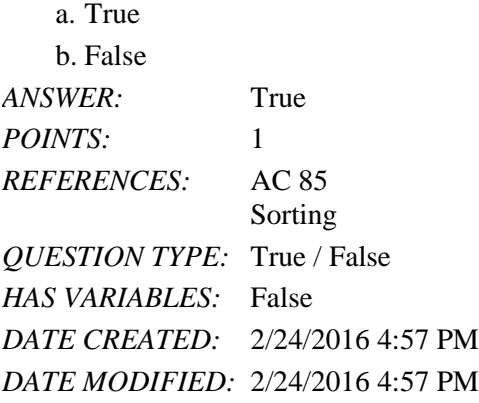

43. When you sort data, duplicates are not included. a. True

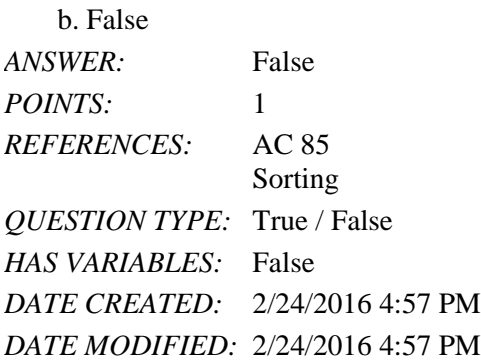

44. To create a top-values query, use the Top Values box on the DESIGN tab to change the number of records to be included from All to the desired number.

a. True b. False *ANSWER:* False *POINTS*: 1 *REFERENCES:* AC 88 Sorting *QUESTION TYPE:* True / False *HAS VARIABLES:* False *DATE CREATED:* 2/24/2016 4:57 PM *DATE MODIFIED:* 2/24/2016 4:57 PM

45. Joining tables in a query creates an ad hoc relationship, that is, a relationship between tables created for a specific purpose.

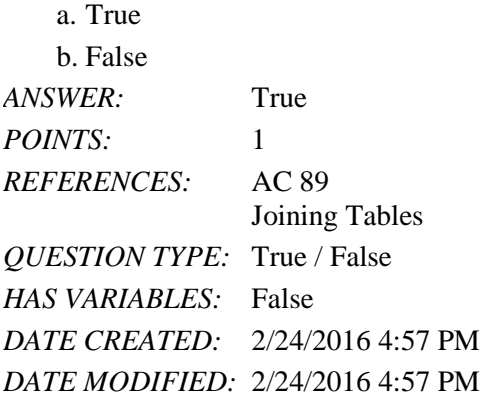

46. You cannot create a report for a query.

a. True b. False *ANSWER:* False *POINTS:* 1 *REFERENCES:* AC 94 Joining Tables *QUESTION TYPE:* True / False

Copyright Cengage Learning. Powered by Cognero. **Page 13** And the state of the state of the state of the state of the state of the state of the state of the state of the state of the state of the state of the state of the

*HAS VARIABLES:* False *DATE CREATED:* 2/24/2016 4:57 PM *DATE MODIFIED:* 2/24/2016 4:57 PM

47. You can export data from Access to the standard Word format.

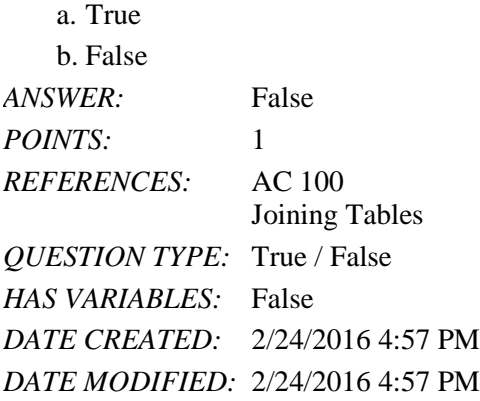

48. In fixed-width files, each record is on a separate line and the fields are separated by a special character.

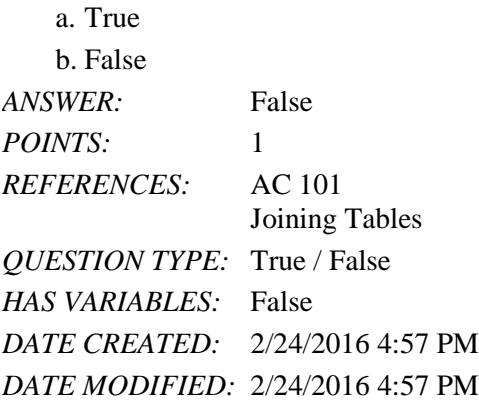

49. The expression for a calculated field can be typed directly into the Field row.

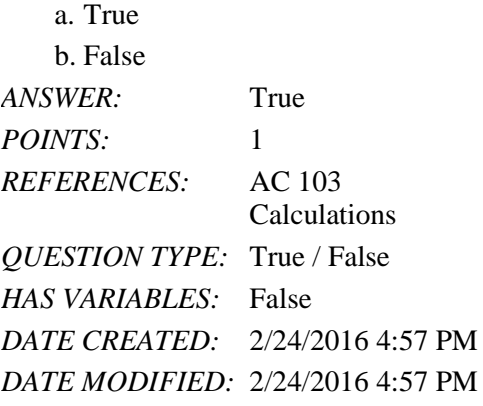

50. The only calculated fields you can create in Access are those involving addition and subtraction.

a. True

b. False

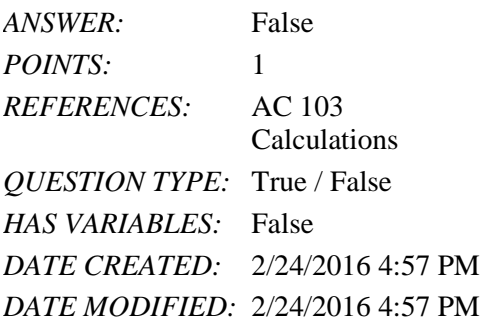

51. Grouping means creating groups of records that share some common characteristic.

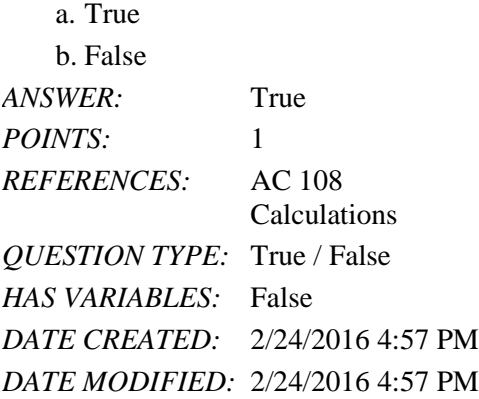

52. Crosstab queries are useful for summarizing data by category or group.

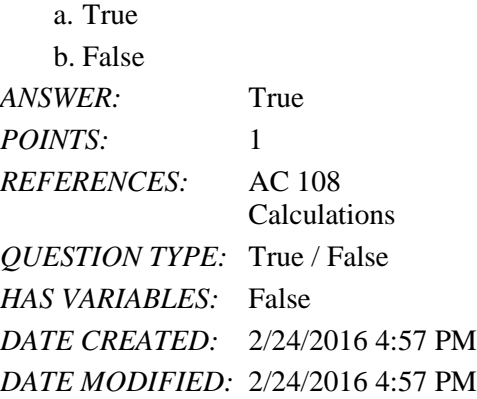

53. To include all fields in the design grid, double-click the question mark  $(?)$  in the field list.  $\Box$ 

*ANSWER:* False - asterisk (\*) *POINTS:* 1 *REFERENCES:* AC 69 Creating Queries *QUESTION TYPE:* Modified True / False *HAS VARIABLES:* False *DATE CREATED:* 2/24/2016 4:57 PM *DATE MODIFIED:* 2/24/2016 4:57 PM

*Copyright Cengage Learning. Powered by Cognero.* Page 15 54. Wildcards are symbols that represent any character or combination of characters. \_\_\_\_\_\_\_\_\_\_\_\_\_\_\_\_\_\_\_\_

# Name: 2008. 2018. 2018. [2018] Class: Class: 2018. [2018] Date: 2018. [2018] Date: 2018. [2018] Date: 2018. [2018] Date: 2018. [2018] Date: 2018. [2018] Date: 2018. [2018] Date: 2018. [2018] Date: 2018. [2018] Date: 2018.

# Access Module 2

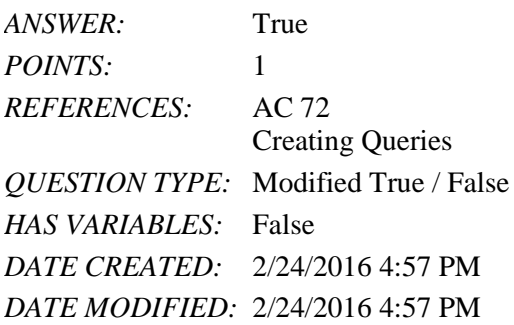

55. A summary function is a function that performs some mathematical function against a group of records.

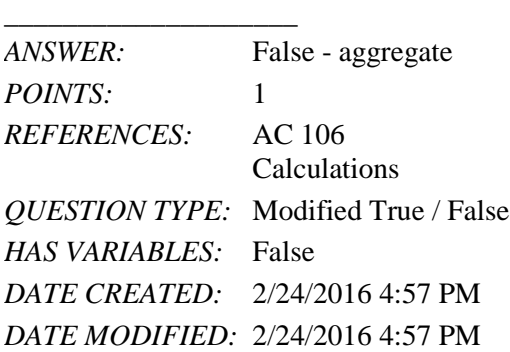

56. A crosstab query calculates a statistic for data that is grouped by two different types of information.

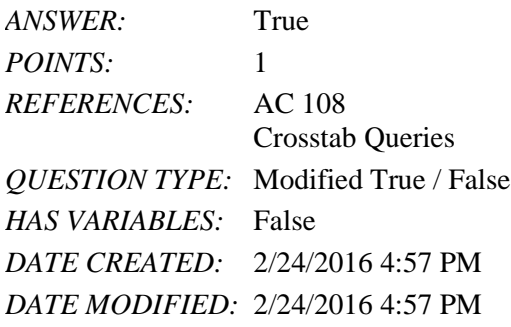

\_\_\_\_\_\_\_\_\_\_\_\_\_\_\_\_\_\_\_\_

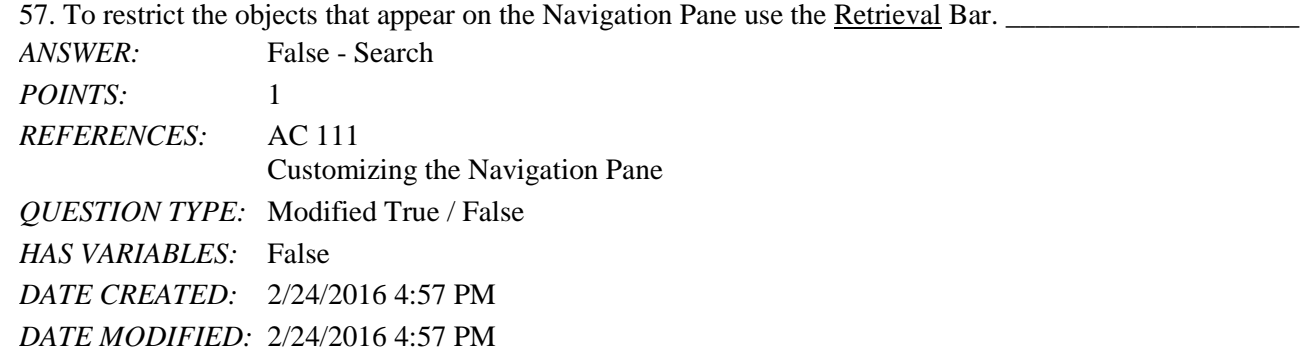

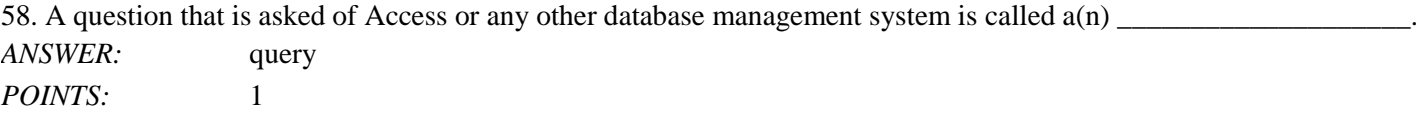

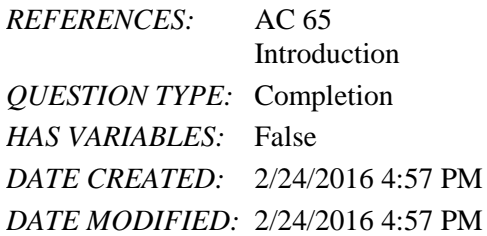

59. To include all fields for a table in the design grid, double-click the \_\_\_\_\_\_\_\_\_\_\_\_\_\_\_\_\_\_\_\_ in the field list.

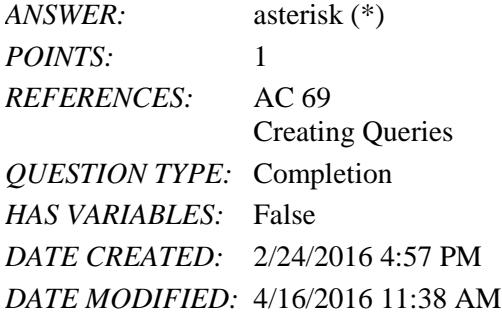

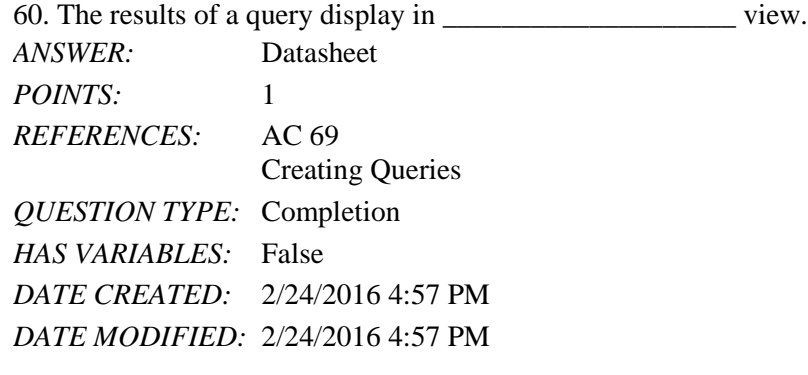

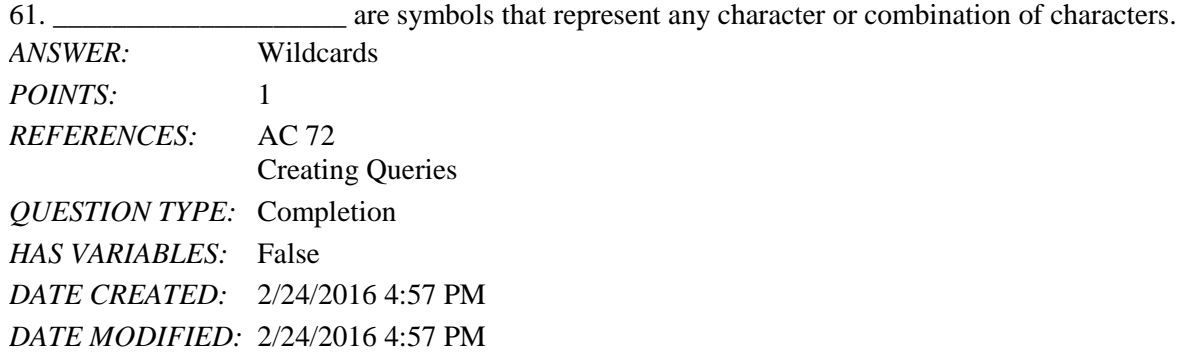

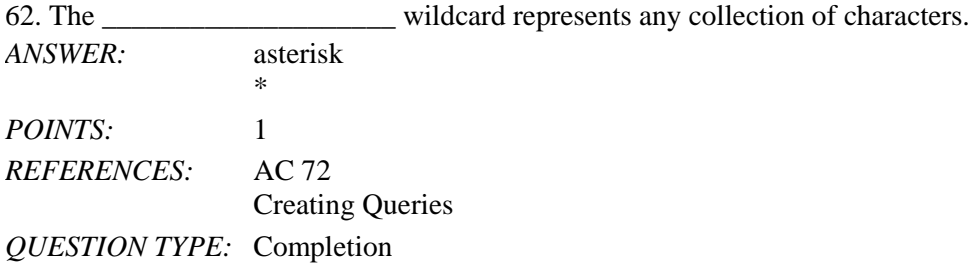

Name: Date: Date: Date: Date: Date: Date: Date: Date: Date: Date: Date: Date: Date: Date: Date: Date: Date: Date: Date: Date: Date: Date: Date: Date: Date: Date: Date: Date: Date: Date: Date: Date: Date: Date: Date: Date:

## Access Module 2

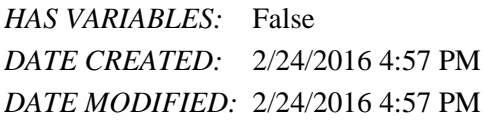

63. The \_\_\_\_\_\_\_\_\_\_\_\_\_\_\_\_\_\_\_\_ wildcard represents any individual character.

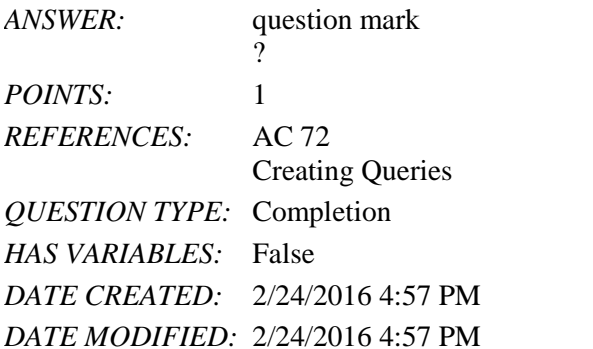

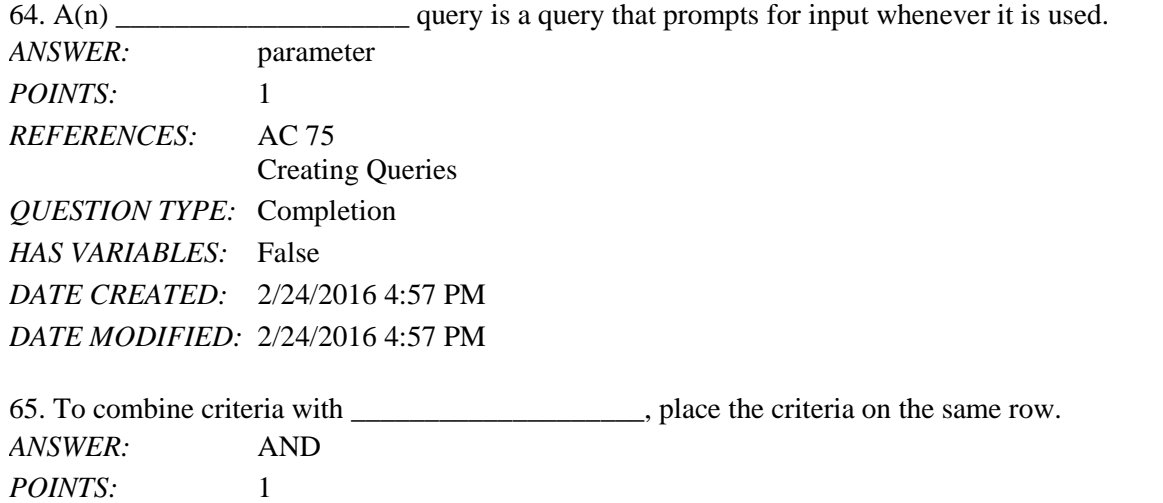

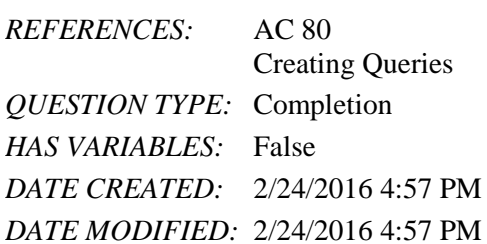

66. To combine criteria with \_\_\_\_\_\_\_\_\_\_\_\_\_\_\_\_\_\_\_\_, each criterion must go on separate rows in the Criteria area of the grid. *ANSWER:* OR *POINTS:* 1 *REFERENCES:* AC 81 Creating Queries *QUESTION TYPE:* Completion *HAS VARIABLES:* False *DATE CREATED:* 2/24/2016 4:57 PM

*DATE MODIFIED:* 2/24/2016 4:57 PM

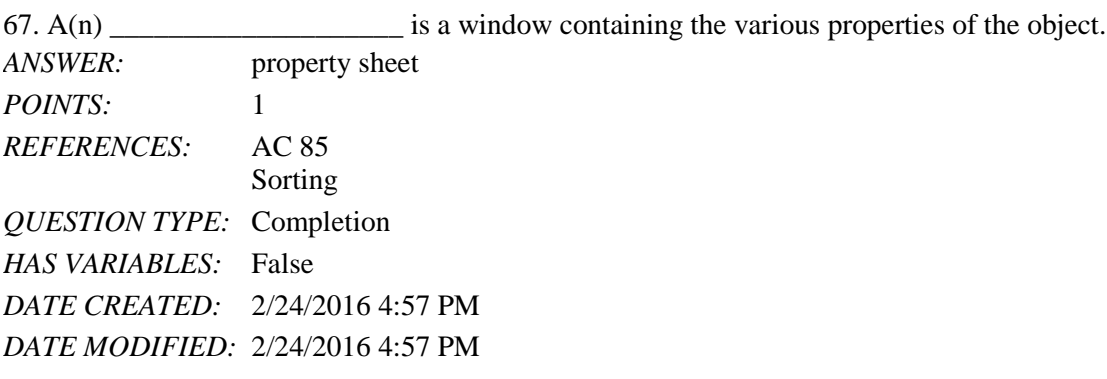

68. To sort records by amount paid within book rep number, specify Book Rep Number as the \_\_\_\_\_\_\_\_\_\_\_\_\_\_\_\_\_\_\_\_ key.

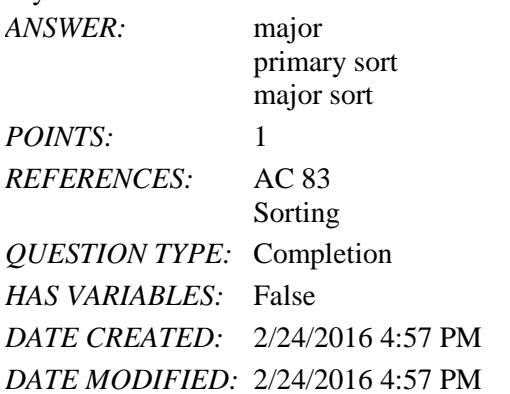

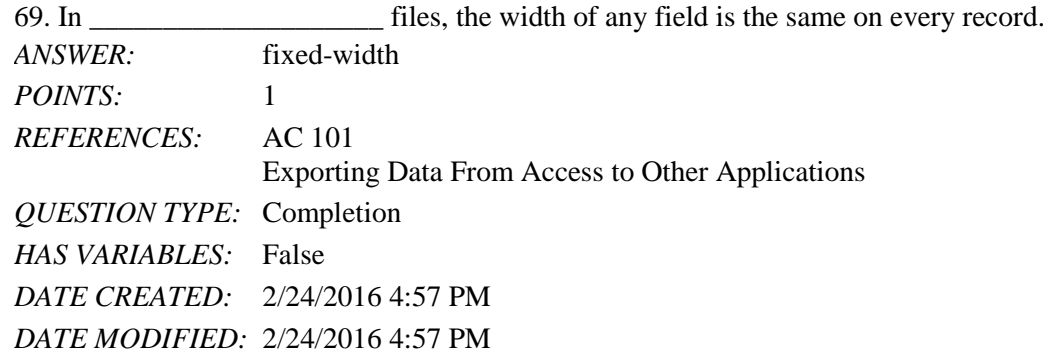

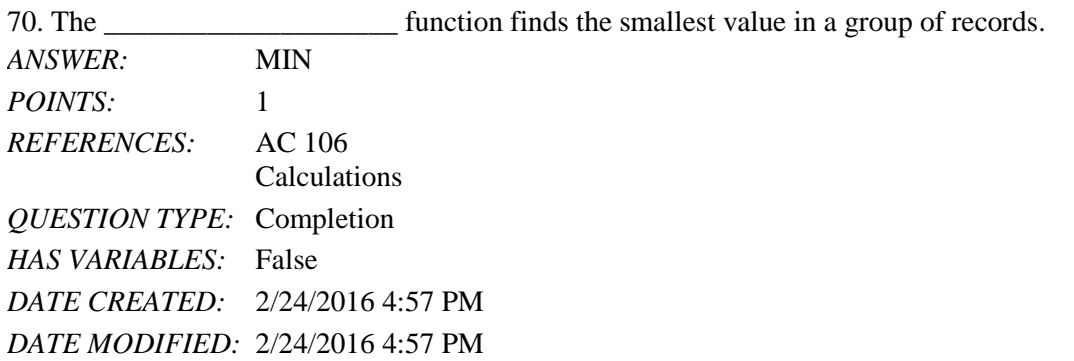

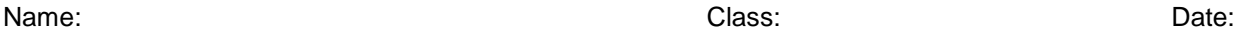

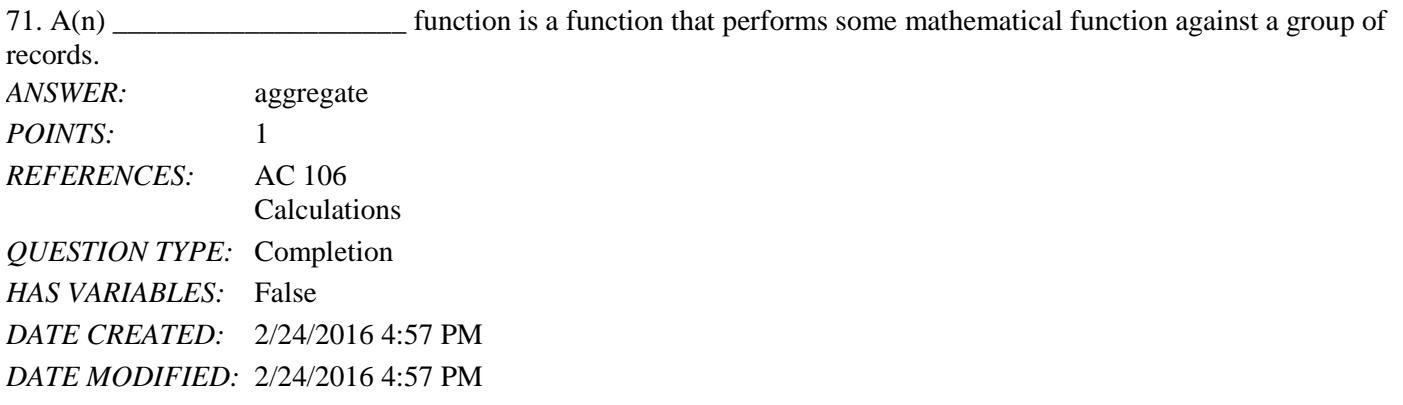

#### **Critical Thinking Questions Case 2-1**

PrattLast needs to gather some additional statistics on its managers. A manager at PrattLast has created an initial query that calculates the accounts located in specific cities. The manager is unsure what aggregate functions to use for additional calculations.

72. Which aggregate function will find the standard deviation?

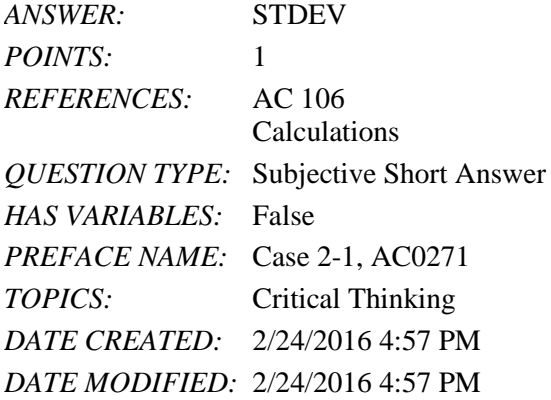

73. Which aggregate function will find the customer with the largest amount paid?

*ANSWER:* MAX *POINTS:* 1 *REFERENCES:* AC 106 Calculations *QUESTION TYPE:* Subjective Short Answer *HAS VARIABLES:* False **TOPICS:** Critical Thinking *DATE CREATED:* 2/24/2016 4:57 PM *DATE MODIFIED:* 2/24/2016 4:57 PM

## **Critical Thinking Questions Case 2-2**

PrattLast Associates needs to find the account managers whose start date is earlier than 1/1/2015.

#### [Shelly Cashman Series Microsoft Office 365 and Access 2016 Introductory 1st Edition Pratt](https://testbankdeal.com/download/shelly-cashman-series-microsoft-office-365-and-access-2016-introductory-1st-edition-pratt-test-bank/) T

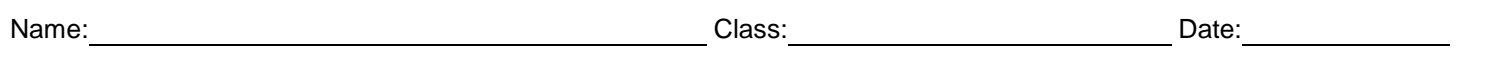

### Access Module 2

74. What criteria should PrattLast enter in the Start Date column of the design grid?

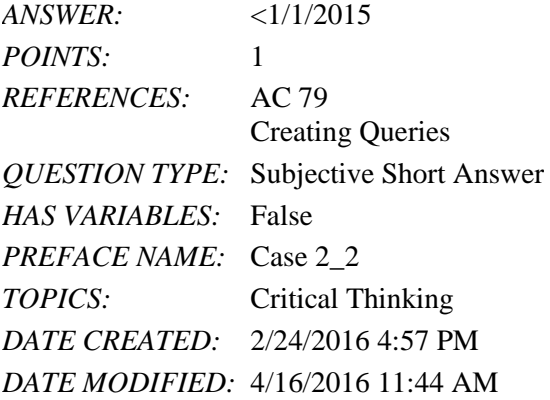

75. The caption for the Start Date field should be Started when the query results display. How can PrattLast change the caption?

*ANSWER:* Click the Start Date field in the design grid, and then click the Property Sheet button on the Design tab. You also can right-click the Start Date field and click Properties on the shortcut menu. When the property sheet appears, click the Caption box, and then change the caption to Started.

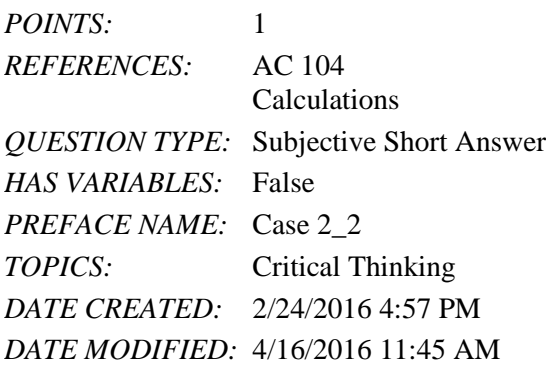